## 첨부1. 온라인 제출 방법

- 1. 한국생물공학회 홈페이지 www.ksbb.or.kr 접속 후 아이디, 패스워드를 이용하여 로그인 \* 아이디, 패스워드를 잊으신 경우 학회로 문의 T.02-556-2164)
- 2. 로그인 후, 왼쪽 학술대회 초록제출 및 사전등록 메뉴 클릭
- 3. 2014년도 회비납부 및 사전 등록을 완료하고 초록 제출하기 클릭 (발표자는 반드시 회비 납부 및 사전 등록이 완료되어야 합니다.)

4. 발표방법 선택

**Contract Contract Contract** 

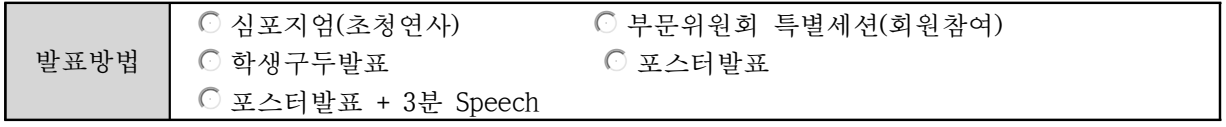

5. 발표방법을 선택하시면 아래와 같이 세부 분야가 나옵니다. 발표분야를 선택하세요.

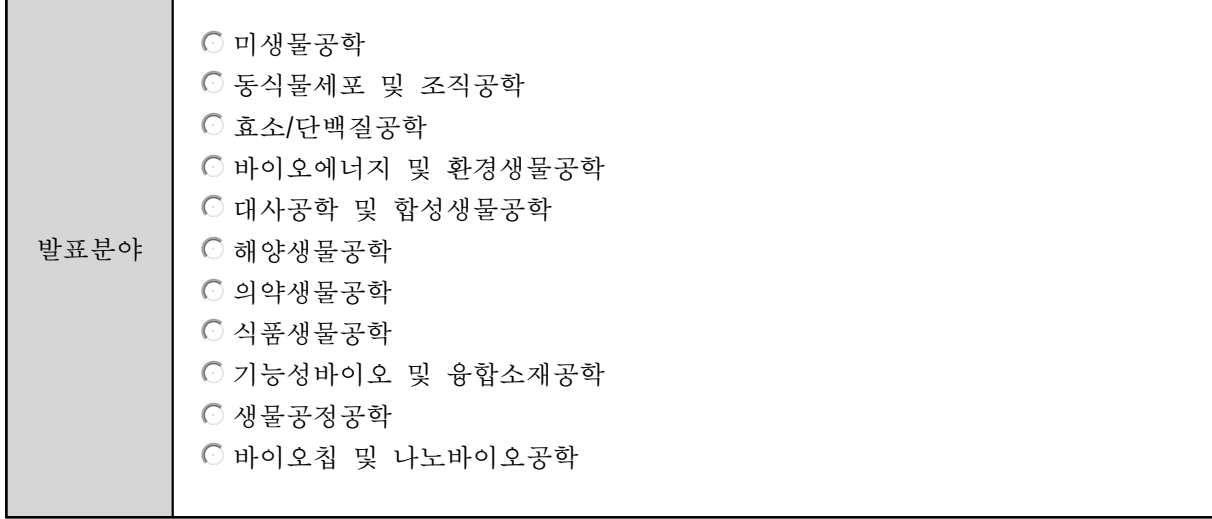

6. 발표제목 입력

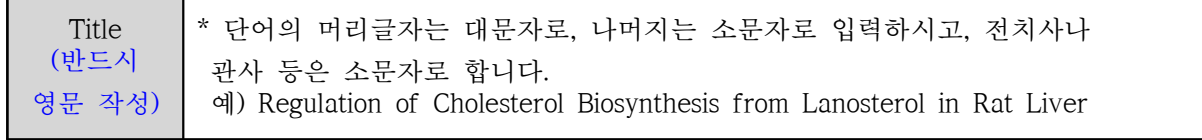

7. 발표자 및 저자 입력 (발표자 외, 공동저자 모두 입력)

발표자 및 저자입력 \* Author 이름과 소속은 영문으로 입력하여 주십시오. (1) 저자의 소속 수를 먼저 선택하시면 입력창이 생성됩니다. (2) 생성된 창에 소속을 작성합니다. (3) 발표자를 포함한 저자의 인원을 선택하시면 입력창이 생성됩니다. (4) 저자명을 입력하시고 상기의 소속 No.를 선택하여 주십시오. (5) 발표자를 체크해 주십시오 (6) 입력한 내용을 선택하여 수정, 순서 조정이 가능합니다. 이름 First name(이름) Last name(성) 소속 (예. Dept. of Biotechnology, Nara University, Seoul, 135-703)

## 8. 초록, 키워드 및 Reference 입력

주의: 웹에 입력해주시는 abstract 는 발표자료집에 그대로 게재됩니다. 1200자로 abstract를 요약 하여 입력해 주시기 바랍니다.

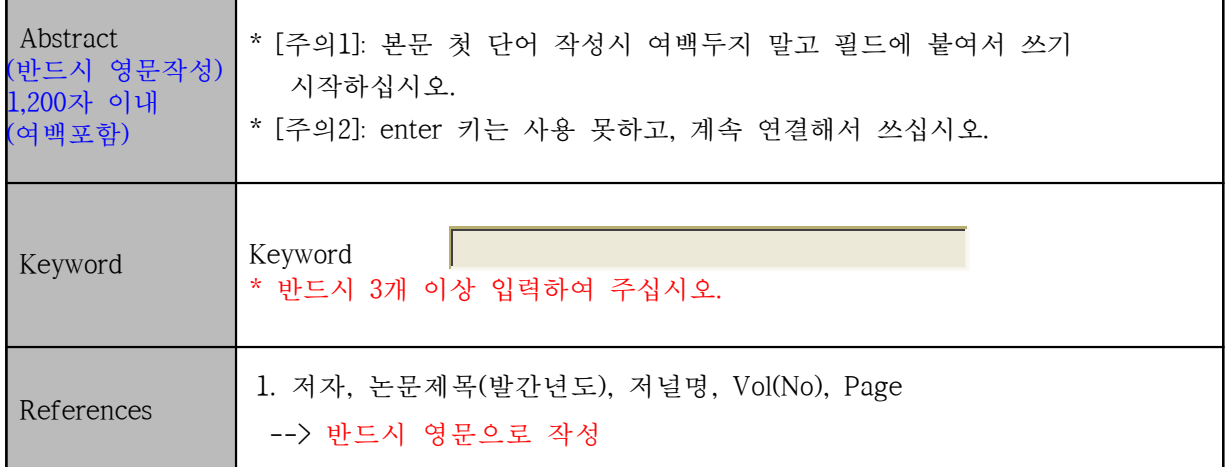

## 9. 첨부 화일 업로드

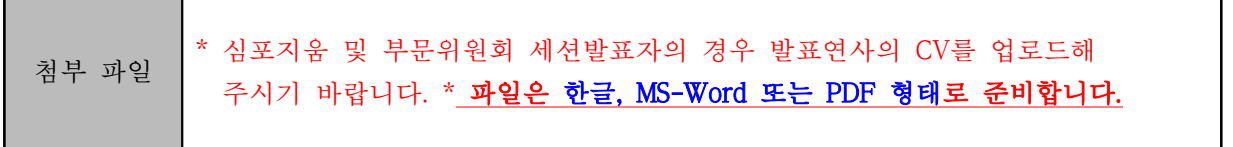

## 10. Abstract 제출

Abstract 제출 취 소